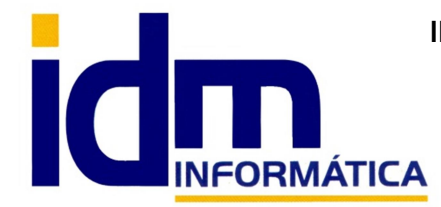

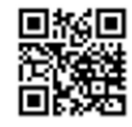

Oficina: C/ Cuartelillo, 14 30850 – Totana (Murcia) Tlf: 868 977 420 – 679 873 616 – 626 766 049 Email: Info@idminformatica.com Web: www.idminformatica.com

## MANUAL ILIACO – CONFIGURACIÓN DE T.P.V. ILIACO

## APERTURA Y CIERRE DE CAJA PARA TPV. OTROS TIPOS DE MOVIMENTOS DE CAJA MANUALES.

Ventas – Movimientos de caja.

Esta opción permite controlar los movimientos diarios de caja. Apertura de caja, movimientos generados automáticamente a partir de los tickets, entradas y salidas manuales de efectivo, y Cierre de caja.

Al inicio de día, se debe crear un movimiento de apertura de caja, se puede hacer manualmente, cliqueando sobre Nuevo y rellenado los datos de formulario, indicando que es de tipo I. O de una forma más sencilla, cliqueando en PROCESOS, APERTURA DE CAJA, en esta opción, sólo hay que verificar la fecha y rellenar el importe que hay en caja al inicio del día.

## RESUMEN APERTURA DE CAJA. VENTAS – MOVIMIENTOS DE CAJA - PROCESOS – APERTURA DE CAJA. Verificar fecha y rellenar IMPORTE inicio del día. ACEPTAR. (Recomendado)

En caso de tener que realizar una entrada / salida de efectivo, no prevista por el funcionamiento normal. Por ejemplo, el pago de limpieza instalaciones, cristales, portes, etc…, se puede optar por introducir un movimiento manual en la caja, cliqueando en Nuevo, comprobar fecha, indicar tipo de movimiento (E)ntrada / (S)alida, rellenar descripción del motivo del movimiento y el importe del mismo.

Al finalizar el día, se debe proceder a realizar el cierre de caja, para esto tenemos 2 opciones, una desde la pantalla de Ventas – Movimientos de caja – Procesos – Cierre de caja y otra desde el propio TPV, ambas realizan los mismos pasos. Aquí se explica cómo hacerlo desde:

RESUMEN CIERRE DE CAJA. VENTAS – MOVIMIENTOS DE CAJA – PROCESOS – CIERRE DE CAJA. Verificar fecha, serie y código de caja (por defecto ya vienen rellenados) – ACEPTAR. (Recomendado)

OTRA OPCIÓN DE CIERRE DE CAJA A PARTIR DEL PROPIO TPV. VENTAS – TERMINAL PUNTO DE VENTA – PROCESOS – CIERRE DIARIO. Verificar fecha y serie, a cerrar, por defecto ya viene rellenado – ACEPTAR. En el cuadro que sale a continuación, seleccionamos opcionalmente IMPRIMIR IMPORTES TOTALES, para sacar un informe de todos los movimientos de ticket realizados a los largo de día. DESPUÉS IMPORTANTE, HACEMOS CLIC EN EL BOTON CIERRE (COLOR VERDE), PARA REALIZAR EL CIERRE DE CAJA DIARIO, ESTE PROCESO SE PUEDE REALIZAR VARIAS VECES, SI SE REALIZA MAS DE UNA VEZ NOS LO INDICARÁ ADVIRTIENDO SI QUEREMOS ELIMINAR EL CIERRE ANTERIOR, LE DIREMOS QUE SI QUEREMOS ELIMINARLO Y PROCEDEREMOS CONFIRMANDO TODOS LOS PASOS SOLICITADOS.

En las opciones de TPV – Procesos, hay más funcionalidades pero son intuitivas a la hora de interpretar que realiza cada una de ellas. TENED EN CUENTA LA PRECONFIGURACIÓN DE IMPRESORA EN CADA DOCUMENTO QUE SE IMPRIME.

En la pantalla de TPV, en el campo código:

- Se pueden incrementar las unidades vendidas tecleando el signo +(mas) y a continuación las unidades.
- Se puede modificar el precio del artículo, tecleando el signo \* (asterisco) y a continuación el precio.
- Se puede realizar un descuento en línea, tecleando del signo (menos) y el porcentaje de descuento.

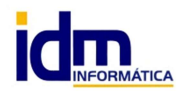

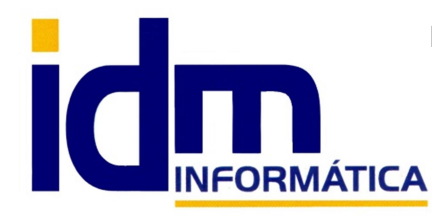

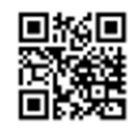

Oficina: C/ Cuartelillo, 14 30850 – Totana (Murcia) Tlf: 868 977 420 – 679 873 616 – 626 766 049 Email: Info@idminformatica.com Web: www.idminformatica.com

## PASOS A PREVIOS DE CONFIGURACIÓN TPV

En Utilidades – Configuración – Gestión – Terminal punto de venta

- Abrir cajón al imprimir, por defecto (PD) sin marcar. Si se marca enviará una señal a la cerradura del cajón y lo abrirá.
- Altura ventana fin de venta altura de la ventana cuando finalizamos venta, PD = 675
- Agrupar líneas de venta PD = sin marcar. Agrupa los artículos con el mismo código en una línea.
- Artículo para bolsas (configurar los artículos para la dispensación de bolsa según ley en vigor (julio 2018)

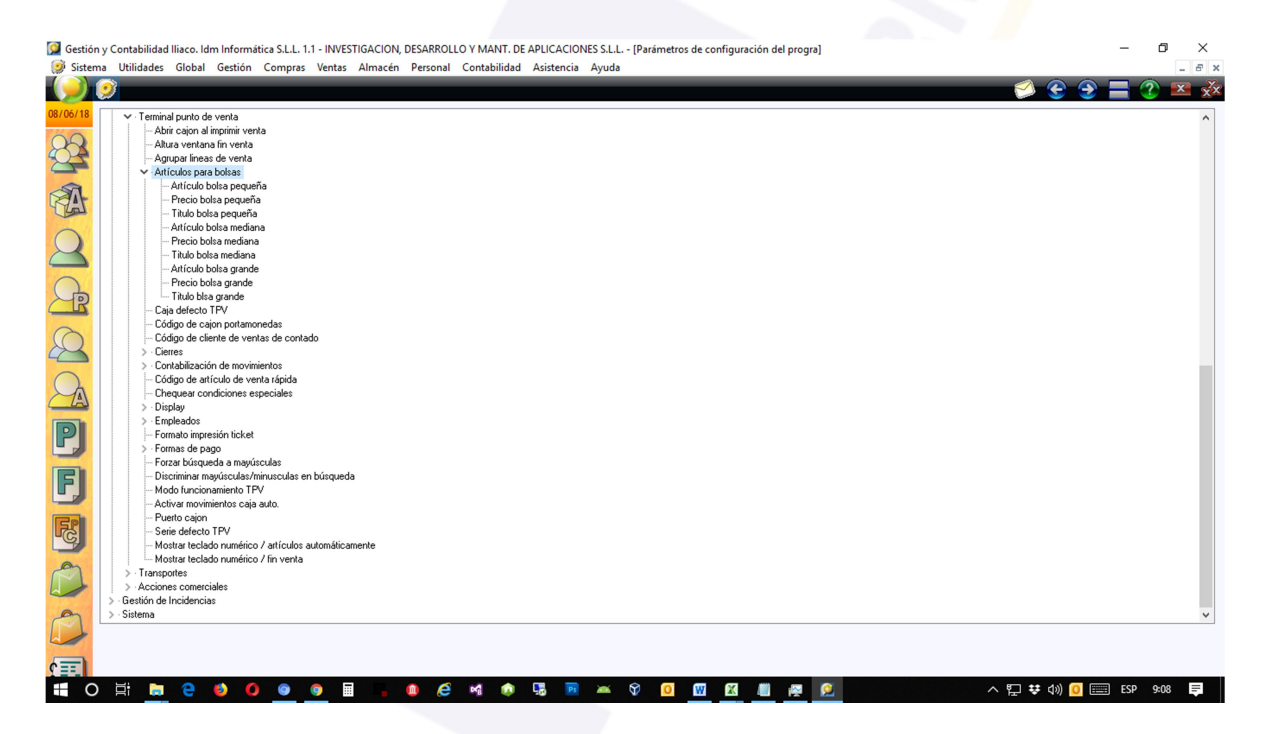

- Artículo bolsa pequeña, PD= BOLP. Hay que crearlo en Almacén Artículos.
- Precio bolsa pequeña. PD=0.05 €
- Título botón bolsa pequeña, PD="Bolsa pequeña"
- o Para el resto de formatos, mediano y grande. El artículo PD = es BOLM y BOLG, respectivamente. Y sus precios PD =  $0.10 \text{ €}$  v 0.15 €, respectivamente.
- Caja por defecto TPV, PD = 1. Caja para hacer los arqueos del día.
- Cajón utilidad externa/usb, ruta de la utilidad Cajon.bat (copy /b \\servidor\cajon.txt \\puesto\ticket) (ver nota \*)
- Código cajón portamonedas, PD = #27+#112+#0+#250+#250. Código de apertura del cajón.
- Código de cliente de ventas de contado, PD=1. Código de cliente por defecto para TPV.
- Cierres Días comprobación cierre, PD=2. Días de margen para que genere aviso de falta de cierre.
- Contabilización de movimientos.
	- o Contabilizar cobros. PD = marcado. Contabiliza el cobro del ticket a cerrar caja.
	- o Contabilizar facturas. PD = marcado. Contabiliza el ticket (factura) a cerrar caja.

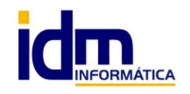

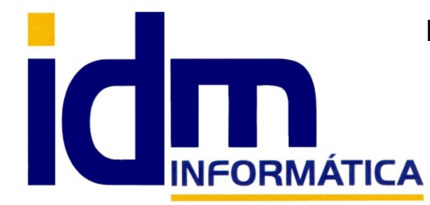

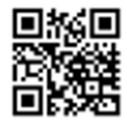

Oficina: C/ Cuartelillo, 14 30850 – Totana (Murcia) Tlf: 868 977 420 – 679 873 616 – 626 766 049 Email: Info@idminformatica.com Web: www.idminformatica.com

- Código de artículo venta rápida. PD = VR. Artículo comodín para venta rápida de artículos sin código. Se debe crear en Almacén – Artículos.
- Chequear condiciones especiales. PD = no marcado. Comprueba si el cliente tiene alguna condición especial en la tarifa de venta.
- Display.
	- $\circ$  Activar display. PD = no marcado.
	- o Puerto display TPV. PF = COM1. Puerto de comunicación con el display.
	- $\circ$  Texto display TPV. PF = #27+#112+#0+#250+#250. Secuencia de activación display.
- Empleados:
	- o Activar selección de empleados. PD = no marcado. Si está activo, permite seleccionar el empleado que realizar la venta en el TPV. Se deben crear los empleados previamente en Personal – Empleados.
	- $\circ$  Empleado por defecto. PD =0. Se puede predeterminar el empleado por defecto.
	- o Tiempo inactividad empleado (minutos). PD = 0 (ilimitado). Es el tiempo que se mantiene el empleado seleccionado antes de mostrar el cuadro para volver a seleccionar empleado.
- Formato impresión ticket. PD = nada. Es el nombre del formato de impresión para el ticket por defecto. Recordar que el formato debe estar creado en albaranes de venta o facturas de venta según el tipo de funcionamiento seleccionado para el TPV. Esto se verá en un parámetro más adelante en este manual.
- Formas de pago:
	- o Forma de pago contado. PD = TPV1
	- o Forma de pago tarjeta. PD = TPV2. Se pueden añadir más separando por comas el resto de formas de pago.
- Forzar búsqueda en mayúsculas. PD = no marcado. Si se marca, la búsqueda siempre la hará en mayúsculas.
- Discriminar mayúsculas/minúsculas en búsqueda. PD = marca. Busca los textos buscados tal cual se teclean.
- Modo funcionamiento. PD = FAC. Puede ser ALB o FAC. Es recomendable trabajar en formato FAC.
- Activar movimientos de caja automática. PD = marcado. Registra los movimientos realizados durante el día, de las operaciones realizadas en el TPV.
- Puerto de cajón. PD=LPT1. Puerto de comunicaciones de cajón portamonedas.
- Serie por defecto TPV. PD = nada. Permite asignar una serie fija al TPV, para que esté no dependa de la serie de trabajo que se esté usando en un momento con iliaco. Recomendable fijar la serie de TPV.
- Mostar teclado numérico / artículos automáticamente. PD = marcado. Nos muestra un teclado numérico y los artículos configurados en Almacén – Artículos, para seleccionarlos directamente en pantalla. Muy recomendable para pantalla táctiles y para empresas con poco artículos a la venta.
- Mostrar teclado numérico / fin venta. PD = marcado. Muestra el teclado numérico en la venta de fin de venta. Igualmente recomendable para monitores táctiles.

(\*) Nota: Ajuste para apertura de cajón, compartir impresora de ticket para que sea accesible a través de la red y colocar en (cajón utilidad externa/usb), un archivo por lotes (cajon.bat), que envíe secuencia a la impresora. Para ello impresora debe estar compartida y capturada desde el puesto. El archivo cajón.txt lleva el archivo con la secuencia de apertura.

En Utilidades – Configuración – Sistema - Preferencias de sistema – Sobre series de documentos – Interpretar el año en la código. PD: Ignorar. Las opciones son Ignorar, Advertir o Prohibir. Se recomienda usar la opción de Prohibir. Esto evitará que un empleado pueda cambiar la serie de ticket por error.

En Utilidades – Configuración – Contabilidad – Preferencias:

- Permitir grabar asiento con importe cero en borrador. PD: no marcado. Se recomienda márcalo para que no queden ticket sin contabilizar.
- Eliminar apuntes con importes cero. PD: marcado. Elimina los apuntes con importe cero de la contabilidad.

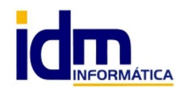